## Creating New Accounts on the Parent Portal

Open an internet browser and go to your school's website. Under the "Parents" menu, open the "Parent Access Portal" item. Click on the "ABI – Parent" link. The following login screen will open (*school name will reflect your school*):

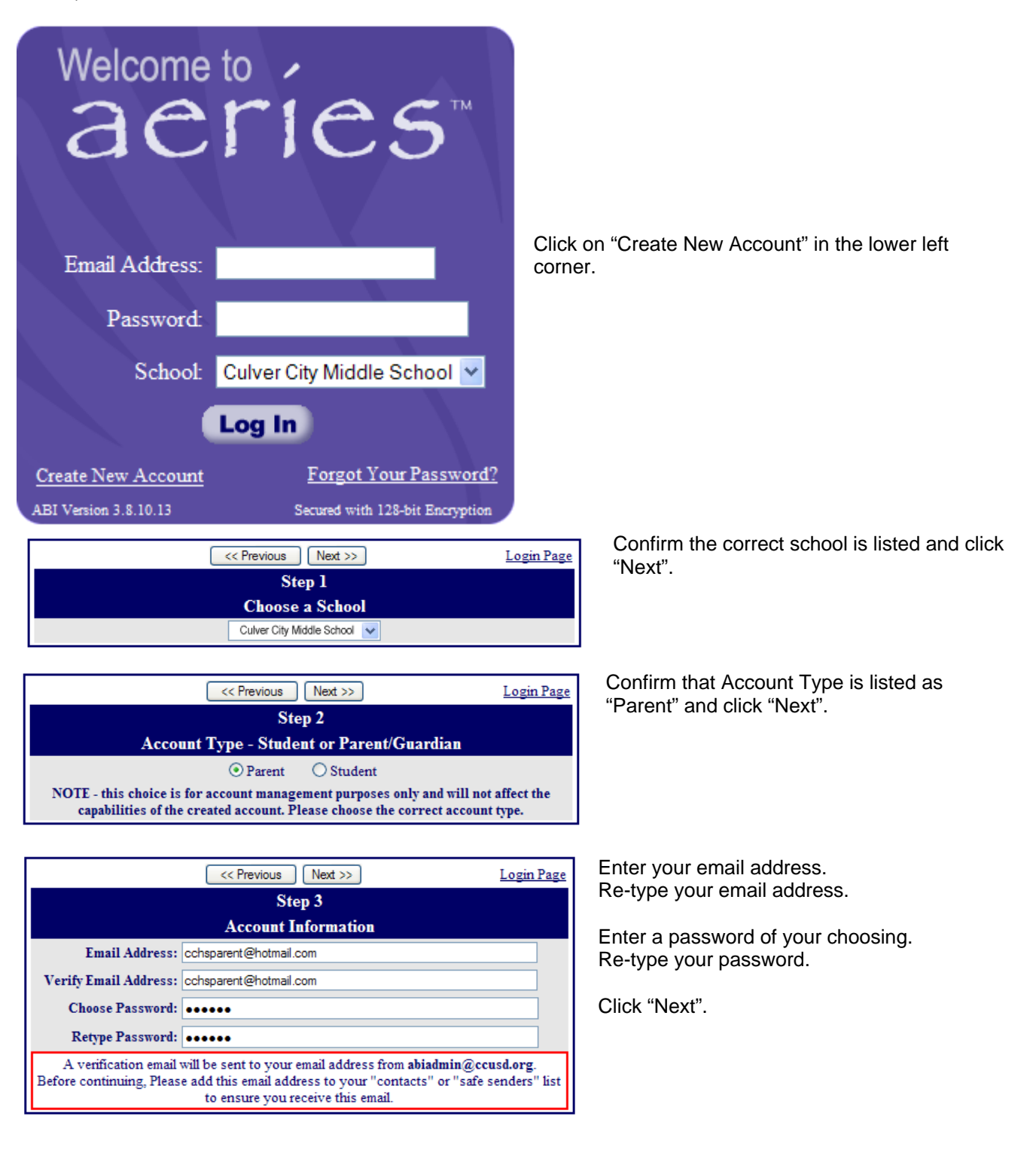

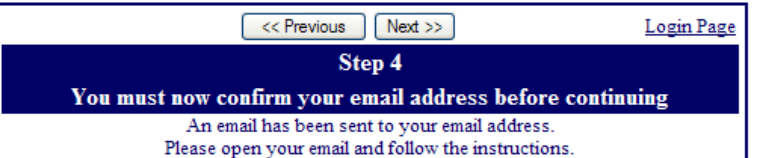

You must do this before continuing this process.

DO NOT click on "Previous" or "Next" at this step - doing so will send duplicate emails. You can close this window after confirming your email address.

## **IMPORTANT:** You must open, read and follow the instructions in your email message in order to **continue creating your new account!**

Open your email program and look for the message from abiadmin@ccusd.org similar to the example below. Follow the instructions in the email and click on the "Confirm Current Email Address" link. (If you are unable to do so, follow the remaining instructions in the message.)

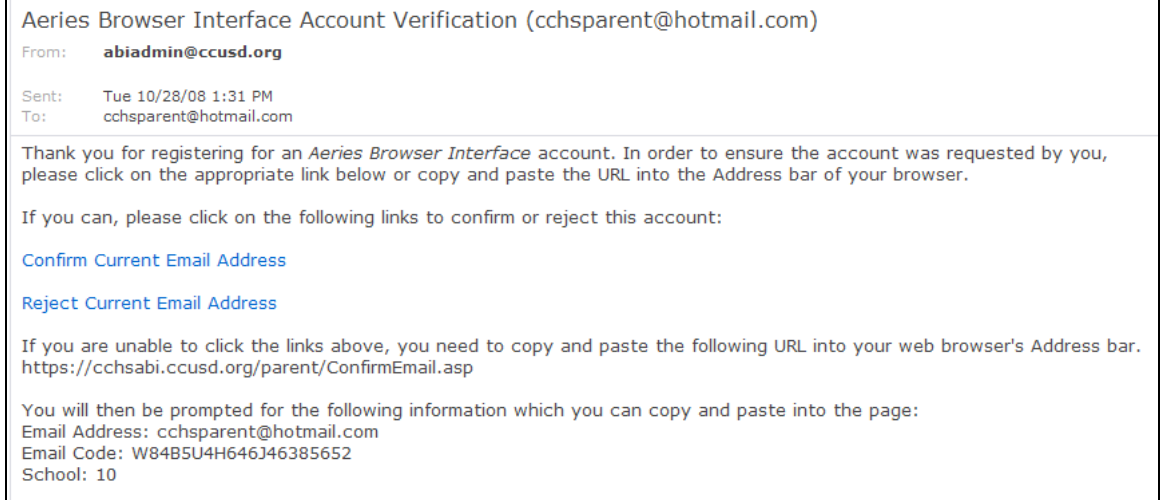

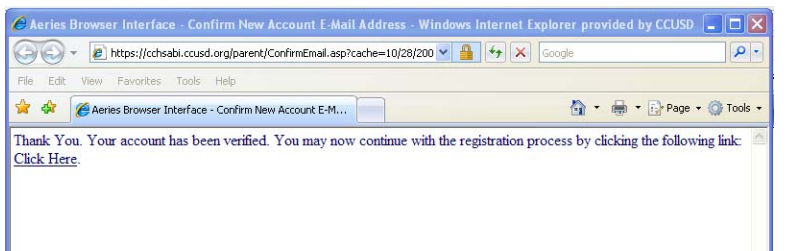

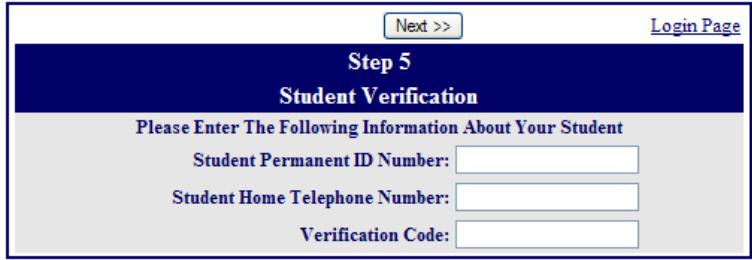

This window will appear after you have confirmed your email address.

Click on the Click Here link.

At this step, please use the information provided to you in the **new account letter** sent from your student's school.

Enter the student's ID number. Enter the student home phone number. Enter the Verification Code. Click "Next".

The next screen will list all the contacts (by name) associated with your student's record. Choose which contact you are and click "next" at which point you will receive a "Thank you for registering" message. You can then close all windows and go back to the original Portal login page and login to your account using the established email address and password.

## **Parents with more than one student in the same school**

After you register for your first student, login to the Parent Portal system using the information for that student.

(See image below)

In the upper right corner of the screen you will see a drop-down box labeled "Current Student". Open that box and choose the option to add an additional student. You will then be prompted to enter the student ID and code information for your next student.

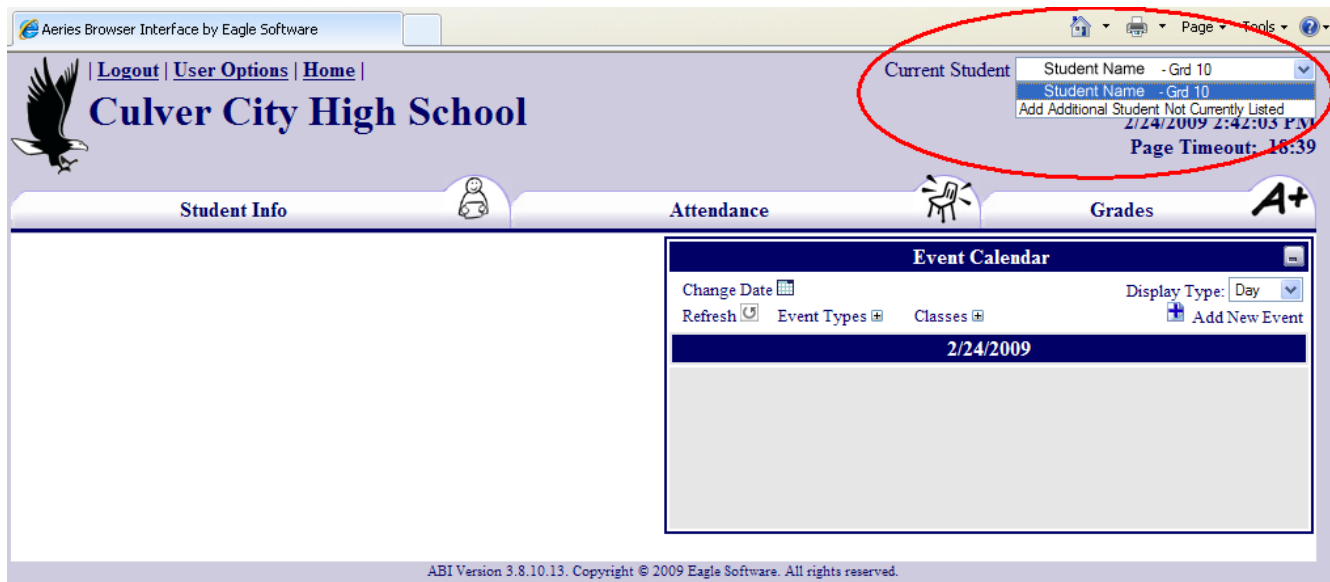